# Configurazione di Secure Web Appliance per migliorare la velocità di caricamento e download ٦

# Sommario

Introduzione **Prerequisiti Requisiti** Componenti usati Premesse Problema Soluzione Calcola dimensioni massime buffer di invio e ricezione WSA Verifica dimensioni RAM WSA Configura impostazioni di rete WSA Informazioni correlate

# Introduzione

In questo documento viene descritto come configurare le impostazioni di sintonizzazione della rete per Secure Web Appliance (WSA) per migliorare la velocità di caricamento e download dei file.

## Prerequisiti

### **Requisiti**

Cisco raccomanda la conoscenza dei seguenti argomenti:

- WSA installato
- Client Secure Shell (SSH)
- Scala finestra TCP (Transmission Control Protocol)

### Componenti usati

Il documento può essere consultato per tutte le versioni software o hardware.

Le informazioni discusse in questo documento fanno riferimento a dispositivi usati in uno specifico ambiente di emulazione. Su tutti i dispositivi menzionati nel documento la configurazione è stata ripristinata ai valori predefiniti. Se la rete è operativa, valutare attentamente eventuali conseguenze derivanti dall'uso dei comandi.

## Premesse

WSA è progettato per gestire migliaia di connessioni client e server in parallelo.

Le dimensioni predefinite dei buffer di invio e ricezione sono configurate in modo da garantire prestazioni ottimali e il numero massimo di connessioni di breve durata.

# Problema

Le dimensioni predefinite per i buffer di invio e ricezione possono introdurre una riduzione della velocità di caricamento o download. Specialmente in ambienti in cui il download o il caricamento di file di grandi dimensioni contribuisce a creare una grande quantità di traffico giornaliero.

# Soluzione

Impostazioni di rete del buffer di invio e ricezione del controllo WSA. Migliora la velocità di caricamento e download dei file di grandi dimensioni.

### Calcola dimensioni massime buffer di invio e ricezione WSA

Questa sezione spiega come calcolare le corrette impostazioni di rete WSA da usare nella sezione di configurazione.

La formula utilizzata per calcolare i valori di rete corretti:

#### MBUF\_CLUSTER\_COUNT = 98304\*(X/Y)

CONTEGGIO\_CLUSTER\_MBUF: Per questo WSA è possibile utilizzare la quantità massima di cluster di buffer di memoria.

X: Memoria ad accesso casuale (RAM) corrente

Y: Il valore fisso è uguale a 4 Giga Byte (GB)

```
Nota: Esempio: WSA S390 con formula 32G RAM: MBUF_CLUSTER_COUNT =
98304*(32/4) =786.432
```
#### Verifica dimensioni RAM WSA

In questa sezione viene descritto come verificare le dimensioni della RAM del WSA con il comando ipcheck.

- 1. Accedere all'interfaccia CLI (Command Line Interface) di WSA tramite credenziali di amministratore.
- 2. Immettere il comando ipcheck.
- 3. Verificare il valore della **RAM Total** nell'output se WSA è un dispositivo fisico o il valore della memoria se viene utilizzato Virtual Appliance. come mostrato in queste due immagini.

Figura 1. Output fisico di WSA ipcheck

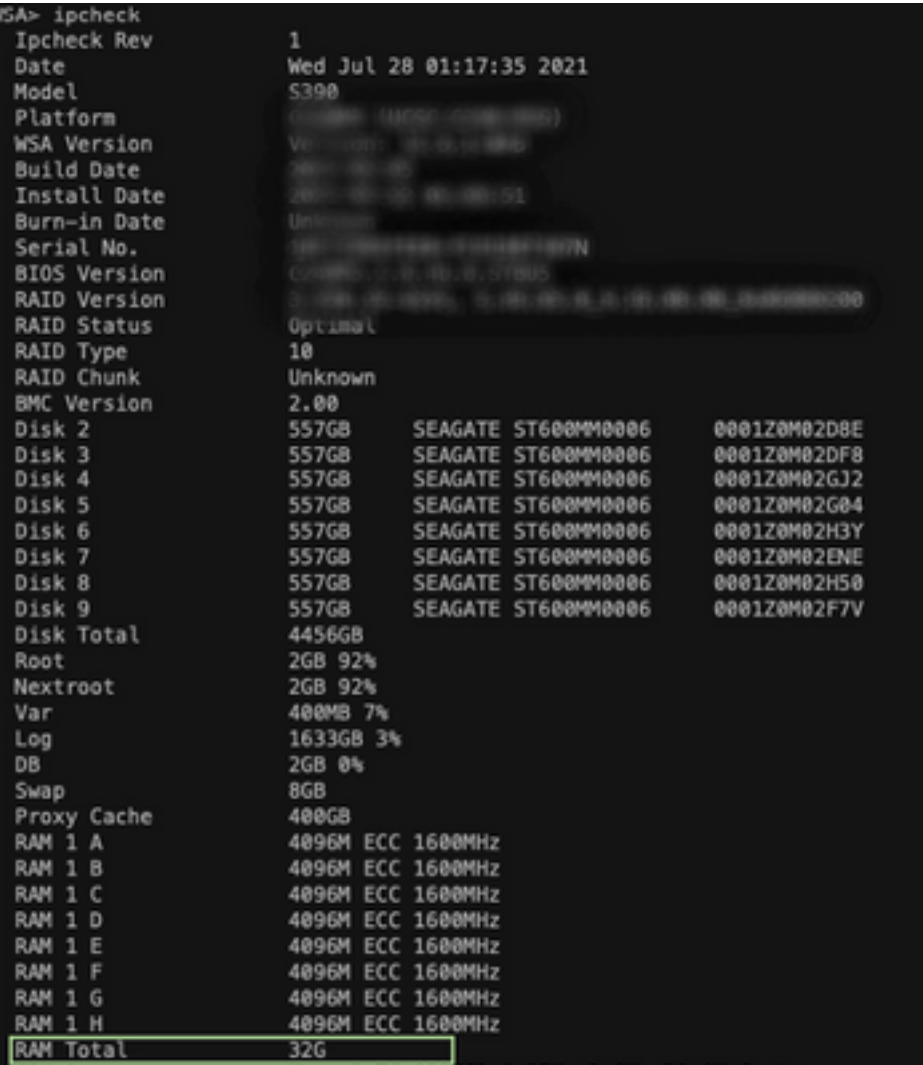

Figura 1: Uscita ipcheck WSA fisica

Figura 2. Output ipcheck di WSA virtuale

```
WSA> version
Current Version
 ---------------
Product: Cisco S100V Web Security Virtual Appliance
Model: S100V
Version: 12.5.1-035
Build Date: 2020-11-24
Install Date: 2021-06-20 20:43:24
Serial #:BIOS: 6.00
CPUs: 3 expected, 2 allocated
Memory: 8192 MB expected, 8192 MB allocated
Hard disk: 200 GB, or 250 GB expected; 200 GB allocated
RAID: NA
RAID Status: Unknown
RAID Type: NA
BMC: NA
Cisco DVS Engine: 1.0 (Never Updated)
Cisco DVS Malware User Agent Rules: 0.554 (Never Updated)
Cisco DVS Object Type Rules: 0.554 (Never Updated)
Cisco Trusted Root Certificate Bundle: 1.9 (Tue Jun 29 20:46:39 2021)
Cisco Certificate Blocked List: 1.3 (Tue Jun 29 20:46:39 2021)
```
Figura 2: Output ipcheck WSA

#### virtuale

### Configura impostazioni di rete WSA

In questa sezione viene illustrato come configurare le impostazioni di rete del server di

archiviazione Windows e aumentare i buffer di invio e ricezione per ottenere una maggiore velocità di caricamento e download.

Passaggio 1. Configurare il buffer di invio e ricezione a livello di rete.

- 1. Accedere all'interfaccia CLI (Command Line Interface) di WSA con le credenziali di amministratore.
- 2. Immettere il comando networktuning per accedere alle opzioni dei buffer, come mostrato nel frammento.

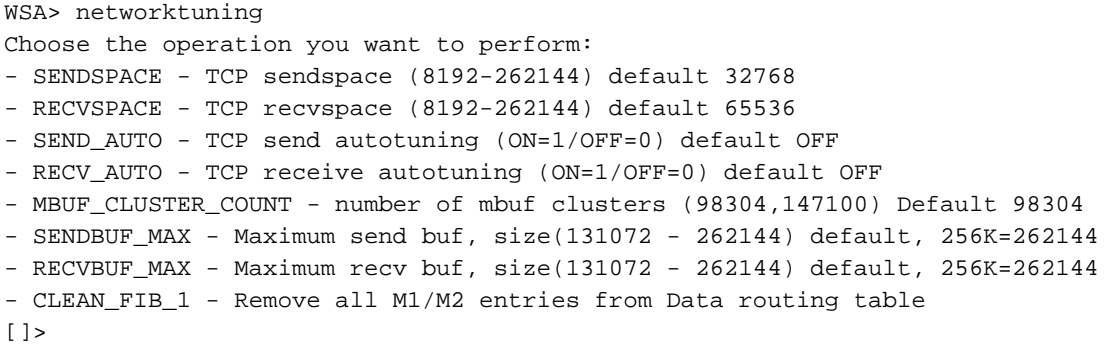

Nota: Controllare la formula MBUF\_CLUSTER\_COUNT descritta nella sezione precedente.

3. Utilizzare questa tabella per inserire i nuovi valori per ciascuna opzione.

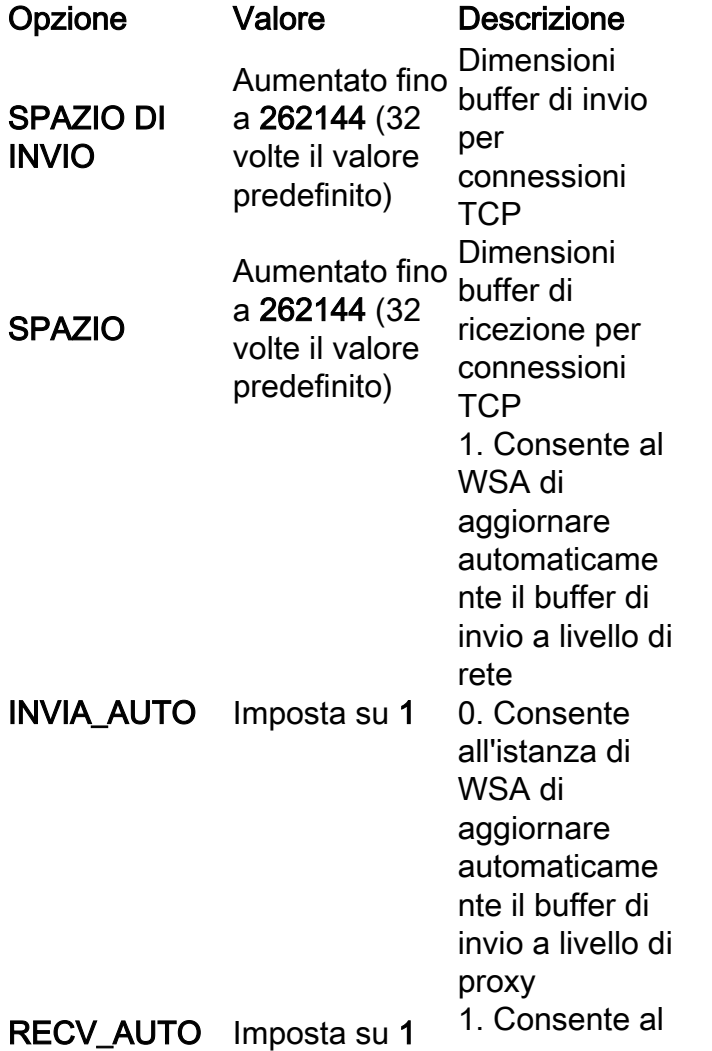

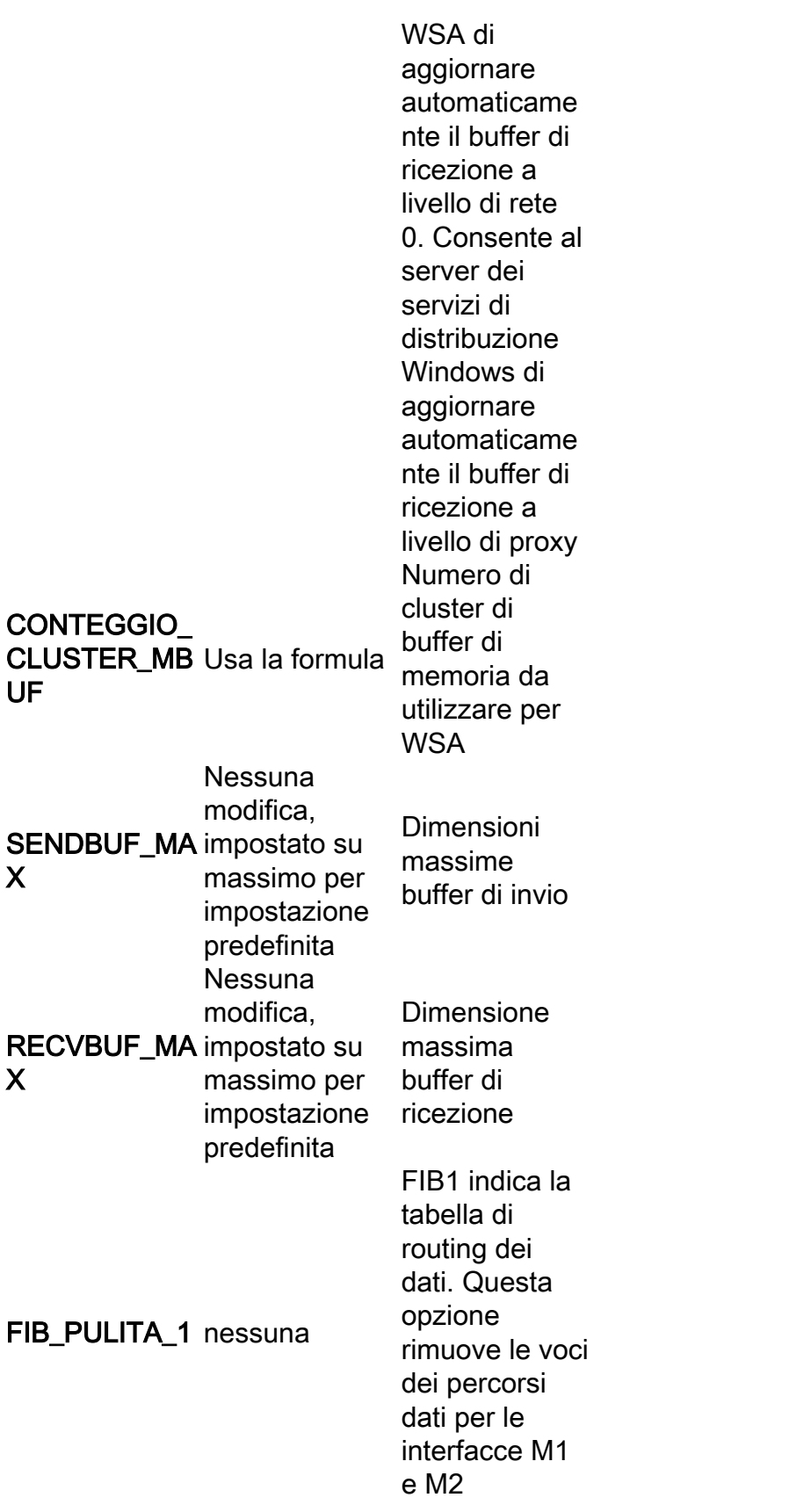

4. Usare il comando Enter Key per tornare al prompt CLI principale.

Nota: Completare il passaggio 2.1 nella stessa sessione CLI.

Passaggio 2. Configurare il buffer di invio e ricezione a livello di proxy.

Per abilitare i buffer di ricezione e invio a livello di rete, è necessario disabilitare le opzioni a livello

di proxy:

- 1. Immettere il comando advancedproxyconfig.
- 2. Inserire l'opzione Varie.
- 3. Utilizzare il tasto Invio per passare all'opzione successiva.
- 4. Ripetere il passaggio precedente per raggiungere l'opzione **"Eseguire la regolazione** dinamica delle dimensioni della finestra di ricezione TCP da parte del proxy?" e impostare su NO.
- 5. Usare il tasto Invio per passare all'opzione successiva **"Eseguire la regolazione dinamica** delle dimensioni della finestra di invio TCP tramite proxy?" e impostare su NO.
- 6. Usare il tasto Enter finché non si torna al prompt della CLI principale.
- 7. Immettere il comando commit e salvare un backup della configurazione WSA.

Nota: Affinché le impostazioni abbiano effetto, è necessario riavviare il sistema.

### Informazioni correlate

- [Guida per l'utente finale di WSA](https://www.cisco.com/c/it_it/support/security/web-security-appliance/products-user-guide-list.html)
- [Risoluzione dei problemi relativi alla velocità di caricamento e download](/content/en/us/td/docs/security/wsa/wsa-14-5/user-guide/wsa-userguide-14-5/b_WSA_UserGuide_11_7_appendix_010111.html?bookSearch=true#con_1398094)
- Documentazione e supporto tecnico Cisco Systems